# **Table of Contents**

#### BioStar 1, Log, Slave device

## How to get log records from slave devices

When you configure zones on the BioStar client, you need to set master/slave relationships between the devices that belong to the same zone. You can connect the master device with the slave devices via RS485. In this case, you can collect log records of the slave devices through the master device.

In this example, we will set master/slave relationships between devices in the same access zone.

1. For starters, we create an access zone. Go to the **Doors** page and click **Add New Zone**.

| BioStar V1.62                        |              |                       |            |                     |
|--------------------------------------|--------------|-----------------------|------------|---------------------|
| Eile View Theme Option Administrator |              |                       |            |                     |
| 👄 Back 👄 Forward 🗐 Refresh 🔱 Fin     | d User Print |                       |            |                     |
| Doors                                | Doors        |                       |            |                     |
| Doors                                | Name         | Door Open Period(sec) | Door Relay | Devices             |
| Door1                                | Door1        | 0                     | 0          | 151[192.168.0.74]   |
| Zone                                 | Door 2       | 0                     | 0          | 60457[192.168.0.75] |
| _                                    |              |                       |            |                     |
|                                      |              |                       |            |                     |
| Tesh                                 |              |                       |            |                     |
| Task                                 |              |                       |            |                     |
| Add New Door                         |              |                       |            |                     |
|                                      |              |                       |            |                     |
| Details                              |              |                       |            |                     |
| Total : 2<br>Selected : Doors (2)    |              |                       |            |                     |
|                                      |              |                       |            |                     |
| User                                 |              |                       |            |                     |
| Doors                                |              |                       |            |                     |
| Visual Map                           |              |                       |            |                     |
| Camera                               |              |                       |            |                     |
| 🎉 Lift                               |              |                       |            |                     |
| Access Control                       |              |                       |            |                     |
| Monitoring                           |              |                       |            |                     |
| Device                               |              |                       |            |                     |
| Time and Attendance                  |              |                       |            |                     |
| ».                                   |              |                       |            |                     |
| Ready                                |              |                       |            | CAP NUM SCRL        |

#### 2. Configure the Add New Zone dialog and click OK.

| Add New Zone | ×              |
|--------------|----------------|
|              |                |
| Name         | My Access Zone |
| Туре         | Access Zone 🔹  |
|              | OK Cancel      |
|              |                |

### 3. Click Add Device to add devices to the zone. This brings up the Add Device dialog. Choose

#### devices you want to add. The master/slave relationship will be automatically created.

| BioStar V1.62                                       |                                                                                                    |          |  |  |  |  |  |
|-----------------------------------------------------|----------------------------------------------------------------------------------------------------|----------|--|--|--|--|--|
|                                                     | Eile View Theme Option Administrator Help                                                                      |          |  |  |  |  |  |
| Back m Forward 🚱 Refresh 🤱 Find User 🚔 Print        |                                                                                                    |          |  |  |  |  |  |
| Doors                                               | Zone                                                                                                    |          |  |  |  |  |  |
| Doors<br>Door 1<br>Door 2<br>Zone<br>My Access Zone | Basic Information           Name         My Access Zone         Type         Access Zone           Description |          |  |  |  |  |  |
|                                                     |                                                                                                    |          |  |  |  |  |  |
| Task                                                | Synchronize User Info                                                                                          |          |  |  |  |  |  |
| Add New Door                                        | Synchronize Log Data Synchronize Time                                                                          |          |  |  |  |  |  |
| Details                                             | Vi Device List                                                                                                 |          |  |  |  |  |  |
| Total : 1<br>Selected : My Access Zone              | No Devices Attribute                                                                                           |          |  |  |  |  |  |
| Camera                                              |                                                                                                    |          |  |  |  |  |  |
| 🞉 lift                                              |                                                                                                    |          |  |  |  |  |  |
| Access Control                                      |                                                                                                    |          |  |  |  |  |  |
| Monitoring                                          |                                                                                                    |          |  |  |  |  |  |
| Device                                              |                                                                                                    |          |  |  |  |  |  |
| Time and Attendance                                 | < III                                                                                                    | •        |  |  |  |  |  |
| *                                                   | Add Device Delete Device Add Input Delete Input                                                                | Apply    |  |  |  |  |  |
| Ready                                               | CAP                                                                                                    | NUM SCRL |  |  |  |  |  |

| Add Device                                                                                                    | x |
|----------------------------------------------------------------------------------------------------|---|
| Select Device below Tree         Device         100038[192.168.0.66]         151[192.168.0.74]         27722[192.168.0.64]         40930[192.168.0.110]         60457[192.168.0.75] |   |
| Save Close                                                                                                    |   |

4. Choose the options on the **Details** tab. You can choose what to synchronize between the devices in the zone.

• Synchronize User Info: This automatically synchronizes user information of the devices.

- Synchronize Log Data: This automatically synchronizes log records of the devices.
- Synchronize Time: This automatically synchronizes the times of the devices.

| Eile View Theme Option Administrato                                                     |                                                             |                                                    |                            |      |                |              |
|-----------------------------------------------------------------------------------------|-------------------------------------------------------------|----------------------------------------------------|----------------------------|------|----------------|--------------|
| Doors                                                                                   | Zone                                                        | •                                                  |                            |      |                |              |
| Doors<br>Door 1<br>Door 2<br>Zone<br>My Access Zone                                     | Basic Information<br>Name<br>Description<br>Details Alarm / | My Access Zone                                     |                            | Туре | Access Zone    |              |
| Task         Image: Add New Door         Image: Add New Zone         Details            | Synchronize U<br>Synchronize L<br>Synchronize T             | og Data                                            |                            |      |                |              |
| Total : 1<br>Selected : My Access Zone<br>User<br>Doors<br>Visual Map<br>Camera<br>Lift | 2 40930[1                                                   | 92. 168.0.64]<br>92. 168.0. 110]<br>92. 168.0. 75] | Attribute<br>Master Device |      |                |              |
| Access Control     Monitoring     Device     Time and Attendance                        | <                                                           | Add Devi                                           | III<br>Delete Device       |      | Input Delete I | nput Apply   |
| Ready                                                                                   |                                                             | Add Devis                                          | Delete Device              | Add  | input Delete I | CAP NUM SCRL |

5. Click **Apply** to complete the configuration.

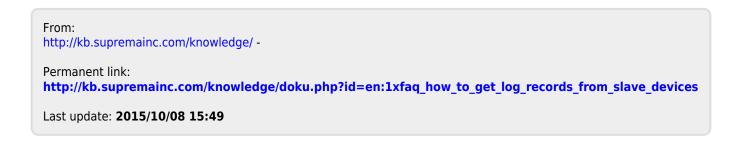